# **13.1 Modelagem de Circuitos Combinacionais em VHDL**

VHDL é uma sigla que contém uma sigla: *VHSIC Hardware Description Language*, sendo VH-SIC abreviatura para *Very High Speed Integrated Circuits*. Como o nome diz, VHDL é uma linguagem de **descrição** de *hardware* (*HDL*). Neste, e nos três próximos laboratórios, usaremos primariamente construções para descrever a *estrutura* dos circuitos. As construções para definir *comportamento* serão vistas adiante.

Diferentemente de C, um programa em VHDL *descreve* uma estrutura, ao invés de *definir* ou *prescrever* uma computação. Neste sentido, um programa em C é uma "receita de bolo" com ingredientes (variáveis) e modo de preparar (algoritmo), enquanto que em VHDL um programa descreve a interligação de componentes. A partir da estrutura, o compilador ghdl gera um simulador para o circuito descrito pelo código fonte. Adiante veremos como definir o comportamento de um circuito, sem que seja necessário definir a sua estrutura.

## **13.1.1 Objetivos**

São três os objetivos deste laboratório: (i) efetuar a modelagem estrutural em VHDL de multiplexadores, demultiplexadores e decodificadores; (ii) verificar, através de simulação, a corretude dos modelos daqueles circuitos; e (iii) iniciar o contato com a linguagem VHDL.

O trabalho pode ser efetuado em duplas. Não há entrega(s) neste laboratório.

## **13.1.2 Descrição gráfica de circuitos**

Veja a Seção 9.1 de vhdl.pdf.

## **13.1.3 VHDL**

VHDL é uma linguagem extremamente versátil e é usada para

- ∗ a modelagem e simulação de circuitos;
- ∗ especificação, projeto e síntese de circuitos;
- ∗ descrever lista de componentes e de ligações; e
- ∗ verificação de corretude: se especificação ⇒ implementação.

## **Tipos de dados**

Veja a Seção 9.2.1 de vhdl.pdf.

### **Como se dá a compilação de VHDL?**

Veja a Seção 9.2.4 de vhdl.pdf.

## **Mecanismo de simulação**

Veja a Seção 9.2.5 de vhdl.pdf.

### **13.1.4 Da tarefa**

**Etapa 1** Copie para sua área de trabalho o arquivo com o código VHDL, e extraia seu conteúdo com os seguinte comandos:

- (1) wget http://www.inf.ufpr.br/roberto/ci210/vhdl/l\_estrutural.tgz
- (2) expanda-o com tar xzf l\_estrutural.tgz
- (3) o diretório estrutural será criado na expansão da *tarball*;
- (4) mude para aquele diretório com cd estrutural

O arquivo packageWires.vhd contém definições ou apelidos para nomes de sinais para facilitar a digitação, porque digitar reg8 é mais econômico do que bit\_vector (7 **downto** 0). **package**s são descritas na Seção 9.2.2.

O arquivo aux.vhd contém os modelos das portas lógicas not, and, or, xor, que são os componentes básicos para este laboratório. Este arquivo não deve ser editado.

O arquivo estrut.vhd contém um modelo para um multiplexador de duas entradas, mux-2. Este modelo serve de base para que você escreva os modelos para os componentes mux-4, mux-8, demux-2, demux-4, demux-8, decod-2, decod-4 e decod-8, que foram vistos em sala e estão definidos na Seção 4.3 de combin.pdf.

O *script* run\_mux.sh compila o código VHDL e produz um simulador. Se executado sem nenhum argumento de linha de comando, run\_mux.sh somente (re)compila o simulador e executa a simulação. Eventuais mensagens de erro são mostradas na tela. Com qualquer argumento o *script* também dispara a execução de gtkwave: run\_mux.sh 1 &.

Para compilar e verificar eventuais mensagens de erro, diga, no terminal prompt: ./run\_mux.sh para executar a simulação e ver o diagrama de tempos no gtkwave, diga prompt: ./run\_mux.sh 1 &

O arquivo v\_mux.sav contém definições para o gtkwave tais como a escala de tempo e sinais a serem exibidos na tela para a verificação do modelo mux-2.

Se a tela do gtkwave mostra os diagramas em tamanho inadequado, mova o arquivo gtkwaverc para o seu \$HOME, como um arquivo escondido (\$HOME/.gtkwaverc) e edite as duas últimas linhas – aquelas com fontname\_signals fixed 10 e fontname\_waves terminus 9. Os números podem ser aumentados/reduzidos para melhorar a legibilidade. gtkwave deve ser reinicializado com a nova configuração.

#### **Modelo do multiplexador**

Veja a Seção 9.2.3 de vhdl.pdf.

#### **O modelo está pronto, e agora?**

Veja a Seção 9.2.6 de vhdl.pdf.

#### *Testbench* **para os multiplexadores**

Veja a Seção 9.2.7 de vhdl.pdf.

Examinaremos primeiro os quatro modelos do multiplexador. O diagrama na Figura 13.15 mostra as ligações entre os componentes que você deve modelar e o processo que percorre o vetor de testes e gera as sequências de entradas-de-teste e saídas-de-teste. As entradas-de-teste (e, k, s) excitam seus modelos, que produzem saídas de acordo com suas especificações. As saídas-de-teste (mx, dm, dc) são comparadas com as saídas produzidas pelos modelos. O número de bits em e depende da largura do multiplexador, assim como o número de bits (*n* e *m*) dos sinais dm e dc.

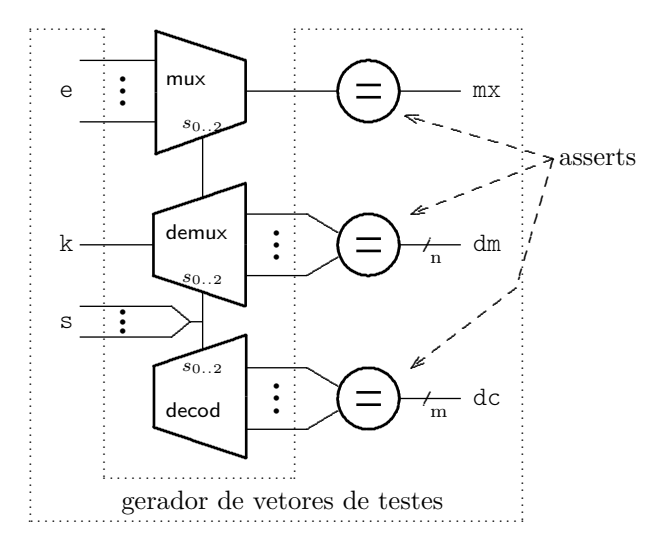

**Figura 13.15: Ligações entre o testbench e os modelos.**

O arquivo tb\_mux.vhd contém o programa de testes (*testbench*, ou TB) para verificar a corretude dos seus modelos dos multiplexadores (mux-4, mux-8 com bits e mux-8 com vetores de bits). Para simplificar a depuração de seu código, você deve verificar cada novo modelo assim que o código VHDL for completado.

**Das mensagens de erro** Em caso de erro de compilação ser detectado por ghdl, o script run mux.sh aborta a compilação, e exibe as mensagens de erro emitidas pelo compilador. Estas mensagens são a melhor indicação que o compilador é capaz de emitir para ajudá-lo a encontrar o erro, e portanto **as mensagens de erro devem ser lidas.** Os programadores do ghdl dispenderam um esforço considerável para emitir mensagens de erro (relativamente) úteis. Não desperdice a preciosa ajuda que lhe é oferecida.

Espaço em branco proposital.

São usados três conjuntos de vetores de teste, um para cada largura de circuito. A seguir descrevemos os vetores de teste para circuitos de largura dois. Aqueles para largura quatro e oito são similares.

A arquitetura do TB declara os componentes que serão testados e um **record** que será usado para excitar os modelos. O registro test\_record\_2 possui três campos e os valores destes campos devem ser atribuídos por você de forma a gerar todas (*todas?*) as combinações de entradas necessárias para garantir a corretude do seu modelo. O vetor de testes test\_array\_2 contém os oito elementos necessários para excitar e verificar o mux-2, na primeira tarefa deste laboratório.

No test\_record\_2, os campos s e mx são de tipo bit ('0') e o campo a é um vetor de bits codificado em binário (b"10" – o prefixo b indica *binário*).

O campo mx é o bit com a saída esperada para um multiplexador quando os valores definidos em s e a são aplicados às entradas.

#### **Programa 13.48: Vetor de valores de entrada para testar o modelo do mux-2.**

```
% label=code: le_test]
  −− definicao do vetor de testes para MUX-2
  type test_record_2 is record
    a : reg2; → entrada para multiplexadores
    s : bit ; - entrada de seleção
    mx : bit ; -saída esperada do MUX
  end record;
  type test_array_2 is array (positive range \langle \rangle) of test_record_2;
  −− vetor de testes
  constant test_vectors_2 : test_array_2 := (
    -s, a, mx
    ( '0', b "00", '0'), - transcricao da tabela verdade do mux-2
    ( '0', b''01'', '1'),
    ( '0', b''10'', '0') ,('0', b"11", '1'),
    ('1', b''00'', '0'),
    ( '1', b''01'', '0''),
    ( '1', b''10'', '1') ,('1', b"11", '1'),
    −−
    ('0', b"11", '1'), \longrightarrow nao alterar estes três últimos
    ('0', b"11", '1'), \longrightarrow estes bits indicam o final da simulação
    ('0', b"11", '1'));
  −− troque a constante para FALSE para testar seus modelos
  constant TST_MUX_2 : boolean := true;
```
A sequência de valores de entrada para os testes dos modelos é gerada pelo processo U\_testValues, com um laço **for** ... **loop**. A variável de iteração itera no espaço definido pelo número de elementos do vetor de testes (test\_vectors '**range**) – o atributo '**range** representa a faixa de valores do índice do vetor. Se mais elementos forem acrescentados ao vetor, o laço executará mais iterações. O elemento do vetor é atribuído à variável v e os todos os campos do vetor são então atribuídos aos sinais que excitam os modelos. Lembre que o processo U\_testValues executa concorrentemente com o seu(s) modelo(s) e quando os sinais de teste são atribuídos no laço,

estes provocam alterações nos sinais dos modelos.

O **assert** no Programa 13.49 verifica se a saída observada no multiplexador é igual à saída esperada. Se os valores forem iguais, o comportamento é o esperado, e portanto correto com relação aos vetores de teste que você escreveu.

Se você escolher valores de teste inadequados, ou errados, pode ser difícil diagnosticar problemas no seu modelo.

#### **Programa 13.49: Mensagem de verificação de comportamento.**

```
assert TST_MUX_2 or (saidaMUX2 = esperadaMUX)
  r e p o r t "mux2 : ␣ s a i d a ␣ e r r a d a ␣ s e l="& B2STR ( s 0 ) &
  "<sub>U</sub>saiu=" & B2STR(saidaMUX2) & "<sub>U</sub>esperada=" & B2STR(esperadaMUX)
  severity error;
```
Se os valores de saidaMUX2 e esperadaMUX diferem, a mensagem no Programa 13.49 é emitida na tela do terminal, indicando o erro:

```
tb_teste.vhd:201:7:@2ns:(assertion error):
mux2: saída errada sel=1 saiu=0 esperada=1.
```
Ao final do laço a simulação termina no comando **wait**, que faz com que a execução do processo U\_testValues se encerre.

A condição de teste do **assert** é

```
TST_MUX_2 or (saidaMUX2 = esperadaMUX)
```
A constante TST\_MUX\_2 está definida como true logo abaixo do vetor de testes para os modelos de dois bits:

 $constant$  TST\_MUX\_2 : boolean :=  $true$ ;

Por causa do true **or** (...) , o assert não efetua a comparação entre a saída e o valor esperado. A razão para isso é diminuir a poluição na tela durante os testes dos modelos.

Para testar seu(s) modelo(s), altere a constante respectiva (TST\_MUX\_2, TST\_MUX\_4 ou TST\_MUX\_8) para false e então verifique os resultados.

**Etapa 2** Para executar a simulação sem invocar gtkwave, diga

prompt: ./run\_mux.sh

Verifique se há alguma mensagem de erro; se sim, leia a mensagem e use seus miolos antes de chamar o professor.

Para executar a simulação com o gtkwave, diga prompt: ./run\_mux.sh 1 &

Espaço em branco proposital.

#### **Diagramas de tempo do gtkwave**

O script run\_mux.sh pode disparar a execução do gtkwave para mostrar o diagrama de tempo dos circuitos. O diagrama de tempo mostra, de cima para baixo:

**MUX-2** um agrupamento com os sinais para o mux-2, com **entr** 2 os dois bits de entrada para mux-2 (laranja); **s0** bit de seleção (azul); **saidamux2** a saída do mux-2 (verde); **esperadamux** a saída esperada para os muxes (amarelo); **MUX-4** um agrupamento com os sinais para o mux-4, com **entr\_4** os quatro bits de entrada para mux-2 (laranja); **s0,s1** bits de seleção (azul); **saidamux4** a saída do mux-4 (verde); **esperadamux** a saída esperada para os muxes (amarelo); **MUX-8** mesmo que para mux-4, com largura 8 **MUX-8-vet** um agrupamento com os sinais para o mux-8, com **entr 8** vetor com os bits de entrada para mux-8 (laranja);

**s** vetor com três bits de seleção (azul); **saidamux8vet** a saída do mux-4 (verde); **esperadamux** a saída esperada para os muxes (amarelo);

Note que **é você quem deve ajustar** a **saída esperada** para cada um dos circuitos nos vetores de teste. O projetista dos modelos é responsável por escrever os vetores de teste e portanto sua tarefa é ajustar os campos mx (saída esperada dos mux-N). Se os valores que você atribuir àqueles campos forem incorretos para as entradas, então os **assert**s indicarão falso-positivos para erros.

Se a tela do gtkwave mostra os diagramas em tamanho inadequado, veja a observação na página 340.

### **Teste dos multiplexadores**

A coluna mx de test\_vectors é a saída esperada para o mux-2 e o

**assert TST\_MUX\_2 or** (saidaMUX2 = esperadaMUX)

emitirá mensagem de erro somente se o modelo produzir saída diferente de mx. Se a saída esperada é a produzida, então o **assert** fica silente porque o circuito está correto, segundo o vetor de testes *que você, projetista, escreveu*.

Uma vez que você esteja certo de que o mux-2 está correto, teste o mux-4. Este circuito é composto de três mux-2, e você garante que o mux-2 é um circuito que atende a sua especificação. O mux-4 tem seis entradas e sua tabela verdade tem  $2^6 = 64$  linhas, sendo portanto necessários 64 testes. Certo?

Sim, é certo. Podemos usar de inteligência e descobrir qual é o número *mínimo* de testes para garantir a corretude do mux-4. Este número é bem menor do que 64.

Gere o vetor de testes (reduzido) para o mux-4 e verifique sua corretude. Isso feito, troque 'TST\_MUX\_4 para false e execute a simulação para testar seu modelo.

O mux-8 é composto de dois mux-4 – que você garante que é correto – e de um mux-2 – que você também garante que é correto. O mux-8 tem onze entradas e sua tabela verdade tem  $2^{11} = 2048$  linhas. São necessários 2048 testes. Certo? Hmm...

Gere o vetor de testes (reduzido) para o mux-8 e verifique sua corretude.Isso feito, troque 'TST\_MUX\_8 para false e execute a simulação para testar seu modelo.

**Vetor de bits na entrada do** *mux8vet* Há duas entidades distintas para o mux8. A primeira, mux8, emprega oito sinais de tipo bit nas entradas, e três bits para seleção. A segunda, mux8vet mostrada no Programa 13.50, tem como entradas um vetor de 8 bits entr : reg8 e outro vetor sel : reg3 para a seleção. As duas arquiteturas são idênticas, exceto que as ligações dos sinais da interface aos componentes devem usar seleção de campos de bits.

#### **Programa 13.50: Entidade do mux8 com vetores de bits.**

```
e n t i t y mux8vet i s
  port ( entr : in reg8; -- vetor com 8 bits
       sel : in reg3; -- vetor com 3 bits
       z : out bit ); - saída de 1 bit
end mux8vet ;
```
Para a entidade mux8, as entradas são a,b,c,d,e, f ,g,h, enquanto que para a entidade mux8vet, as entradas são entr $(0)$ , entr $(1)$ , ..., entr $(6)$ , entr $(7)$ .

## **13.1.5** *Testbench* **para os demultiplexadores e decodificadores**

O *script* run\_estrut.sh compila o código VHDL e gera um simulador para os modelos dos demultiplexadores e decodificadores/seletores. Este *script* é similar a run\_mux.sh.

**Etapa 3** Para esta etapa você deve:

- (1) escrever os modelos, segundo a Seção 3.4 de combin.pdf, para o demux-2. Para tanto edite o arquivo estrut.vhd;
- (2) repetir para o demux-4 e demux-8;
- (3) acrescentar mais elementos aos respectivos vetores de teste em tb\_estrut.vhd; e
- (4) verificar a corretude de seus modelos. Basta dizer ./run\_estrut.sh ler eventuais mensagens de erro, resolver os problemas, e então dizer ./run\_estrut.sh 1 &.

**Achtung:** no TB dos demultiplexadores e decodificadores, em tb\_estrut.vhd, um único registro é usado para testar os dois circuitos de largura *N* (demux-N e decod-N) ao mesmo tempo e portanto, dependendo do teste, alguns dos campos não são relevantes *naquele teste*.

No registro com os vetores de teste, o campo dm é o vetor de bits com a saída esperada para um demultiplexador quando recebe as entradas definidas pelos valores em k, s.

O campo dc é o vetor de bits com a saída esperada para um decodificador cujas entradas são definidas pelos valores em s.

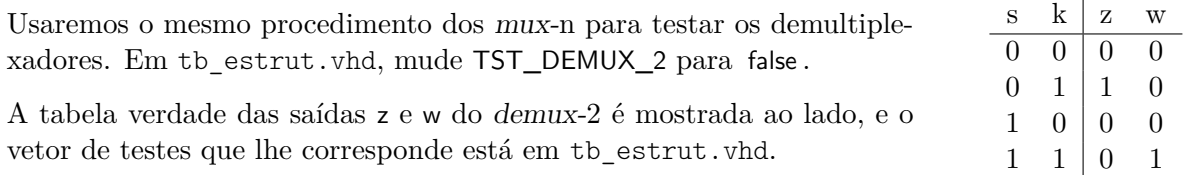

Da mesma forma que com os multiplexadores, os demux-4 e demux-8 são composições de demux-2. Uma vez que o componente 'pequeno' tenha sido verificado, a verificação do componente 'grande' necessita de um número relativamente pequeno de testes para também ser verificada.

Os **assert**s que verificam a corretude dos demultiplexadores e decodificadores estão desabilitados para reduzir a poluição na tela. Para testar seus modelos, altere a constante respectiva (TST\_DEMUX\_2 ou TST\_DECOD\_2) para false e então verifique os resultados. Há uma tripla de constantes para cada circuito, *viz* TST\_DEMUX\_2, TST\_DEMUX\_4 e TST\_DEMUX\_8.

Você é quem escreve os vetores de teste e portanto sua tarefa é ajustar os campos dm (saída esperada dos demux-N) e dc (saída esperada dos decod-N). Se os valores que você atribuir àqueles campos forem incorretos para as entradas, então os **assert**s indicarão falso-positivos para erros inexistentes.

## **Diagramas de tempo do gtkwave**

O script run\_estrut.sh pode disparar a execução do gtkwave para mostrar o diagrama de tempo dos circuitos. O diagrama de tempo mostra, de cima para baixo:

- **seleção** bits de seleção, agrupados num vetor de três bits s [2:0] e os três bits isolados s0,s1,s2, todos em azul;
- **DEMUX-2** um agrupamento com os sinais para o demux-2, com

**inp** entrada para os demuxes (laranja); **sdemux2** dois bits de saída do *demux*-2 (amarelo); **esperadademux\_2** a saída esperada para o demux-2 (verde);

- **DEMUX-4** mesmo que para o demux-2, com largura 4;
- **DEMUX-8** mesmo que para o demux-2, com largura 8;
- **DECOD-2** um agrupamento com os sinais para decod-2, similar ao do mux-2
- **DECOD-4** mesmo que para o decod-2, com largura 4;
- **DECOD-8** mesmo que para o decod-2, com largura 8.

## **Teste dos decodificadores**

Você já entendeu o processo.

**Etapa 4** Acrescente ao arquivo estrut.vhd o código VHDL para os modelos dos decodificadores de 2,4,8 saídas. Acrescente e/ou altere os elementos do vetor de testes para verificar a corretude dos seus modelos.

Você é quem deve ajustar a saída esperada para cada um dos circuitos nos vetores de teste. O projetista dos modelos é responsável por escrever os vetores de teste e portanto sua tarefa é ajustar os campos dm (saída esperada dos demux-N), e dc (saída esperada dos decod-N). Se os valores que você atribuir àqueles campos forem incorretos para as entradas, então os **assert**s indicarão falso-positivos para erros.

#### Histórico das Revisões:

24 jun2020: remoção do material que está em vhdl.pdf, separação dos TBs para mux e demux;<br>02set2019: ajustes cosméticos, diagramas do gtkwaverc;

ajustes cosméticos, diagramas do gtkwaverc;

15ago2018: texto introdutório, exemplos com deltas, mux8vet, gtkwave, (true or) nos asserts;

03set2016: vetores de testes separados por tamanho de circuito;

26ago2016: exemplos de vetores de testes;

25ago2016: incluídas sugestões de Zanata, remoção de FPGA, troca seletor para decodificador;

22ago2016: compilação VHDL;

12set2015: ajustes cosméticos, diagrama com simulador;

29jul2015: primeira versão.